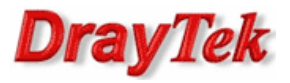

In Vigor3900, we can apply QoS to multi-WAN interface, and this document will demonstrate how to set up the QoS rules step-by-step. In this note, the administrator would like to allocate bandwidth for several usages:

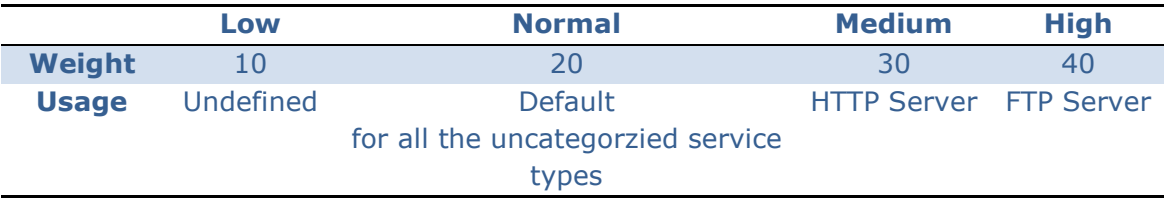

Note: When there is sufficient bandwidth available, Router will release the reserved bandwidth for other usages from different Queues automatically, and reclaim the released bandwidth back when required. Please refer to the following steps to configure QoS:

1. Go to Bandwidth Management >> Quality of Service >> Hardware QoS to set up the QoS configuration, and click Apply.

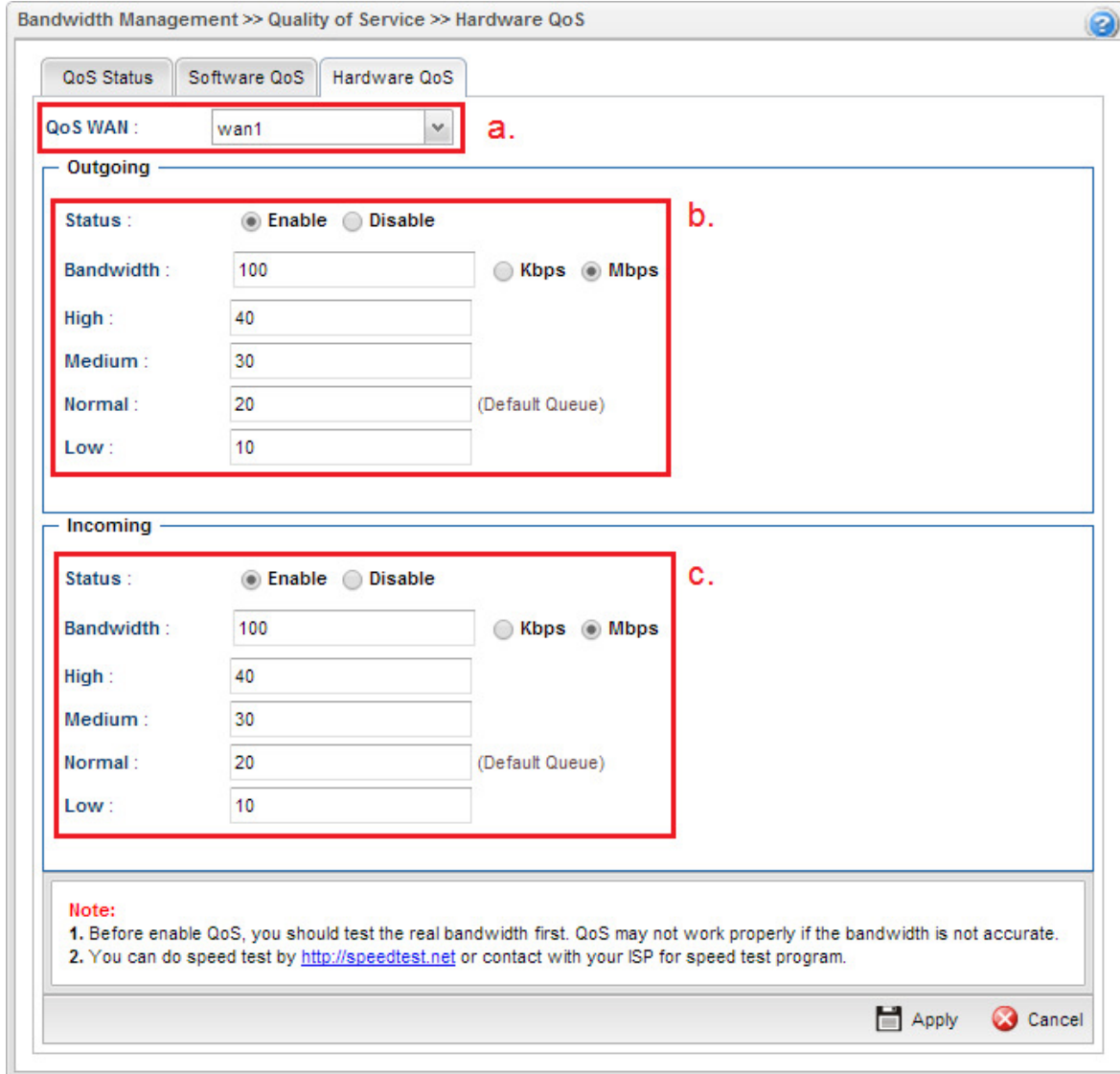

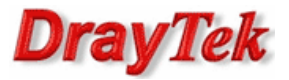

- a. Select the WAN interface.
- b. Tick Enable, and set the Outgoing Queue weight.
- c. Tick Enable, and set the Incoming Queue weight.
- Note1: It is suggested to set **Bandwidth** according to the real line speed. The bandwidth can be determined at http://www.speedtest.net/. The queue weight number is the bandwidth ratio, and the maximum Bandwidth is 1000000Kbps.
- Note2: Vigor3900 only support **Hardware QoS** for one WAN. If user want to set QoS for multi-WAN, please go to **Software QoS** to set up the QoS configuration. However, if there is only one WAN is applied, it's strongly recommand to select **Hardware QoS** due to the performance is better than Software QoS.
- 2. Go to the Bandwidth Management >> QoS Rule, and click Add to set up the rule profile.

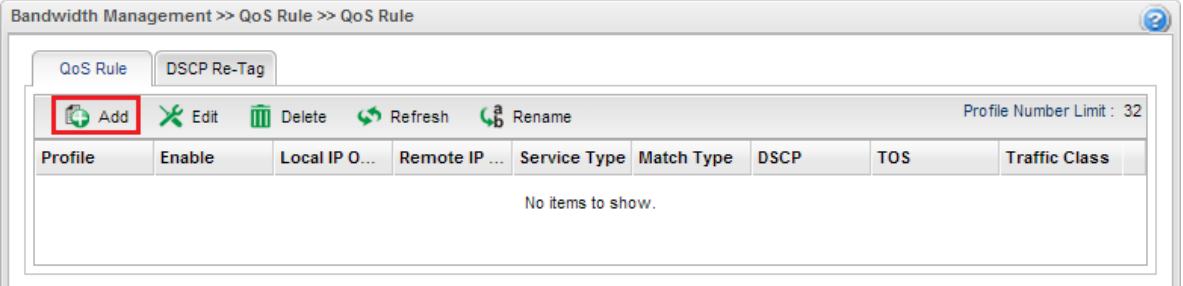

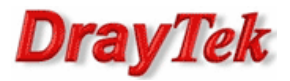

3. Set the QoS rule for HTTP Server.

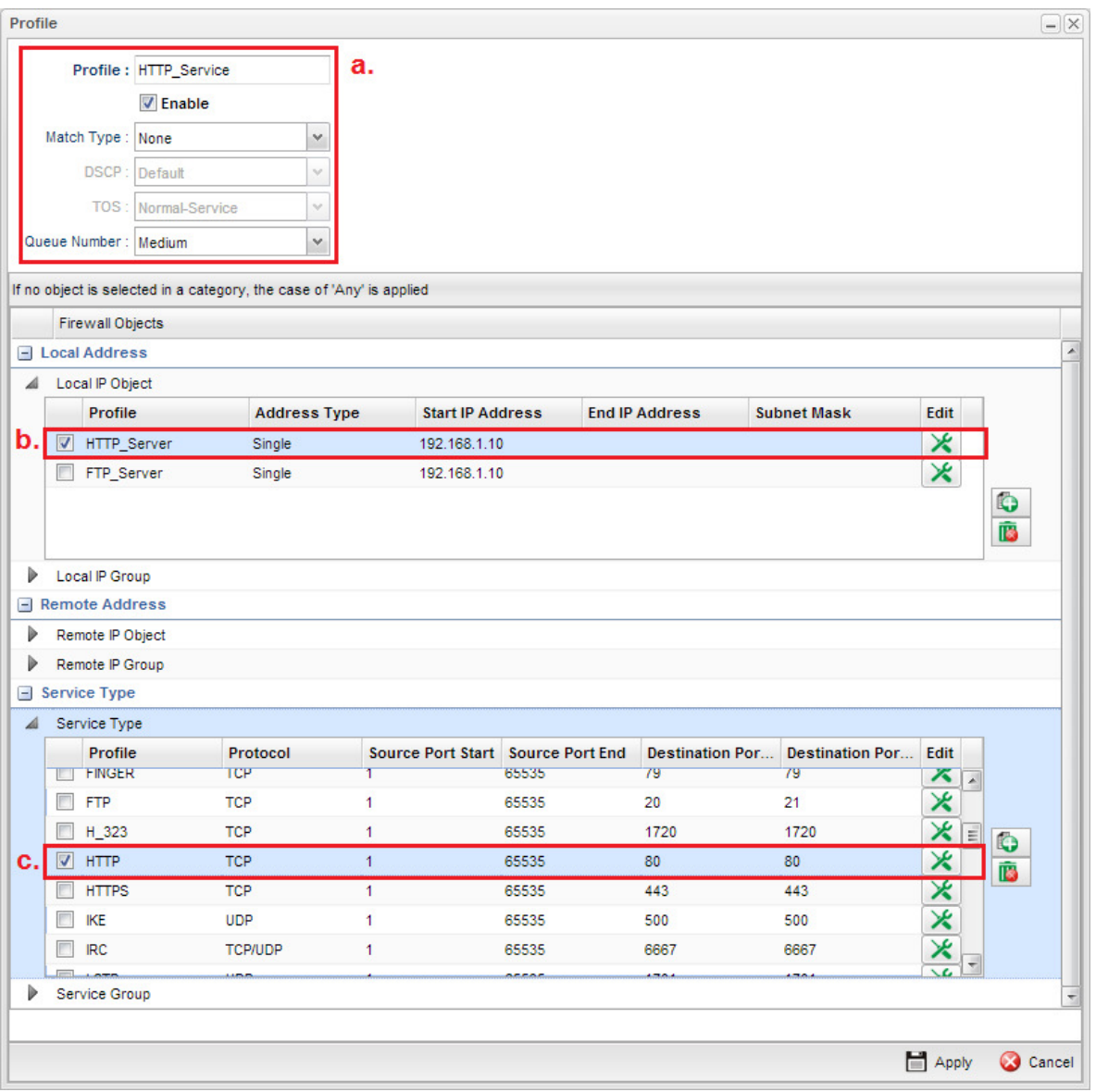

- a. Enter Profile name, tick Enable, and set Queue Number to Medium.
- b. Select the IP object of HTTP Server.
- c. Select the **Service Type** object of HTTP Server.
- Note: To create new service types, please go to Object Setting >> Service Type Object, and click Add.

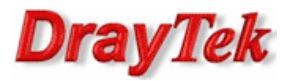

4. Repeat step 3 to set the QoS rule for FTP Server.

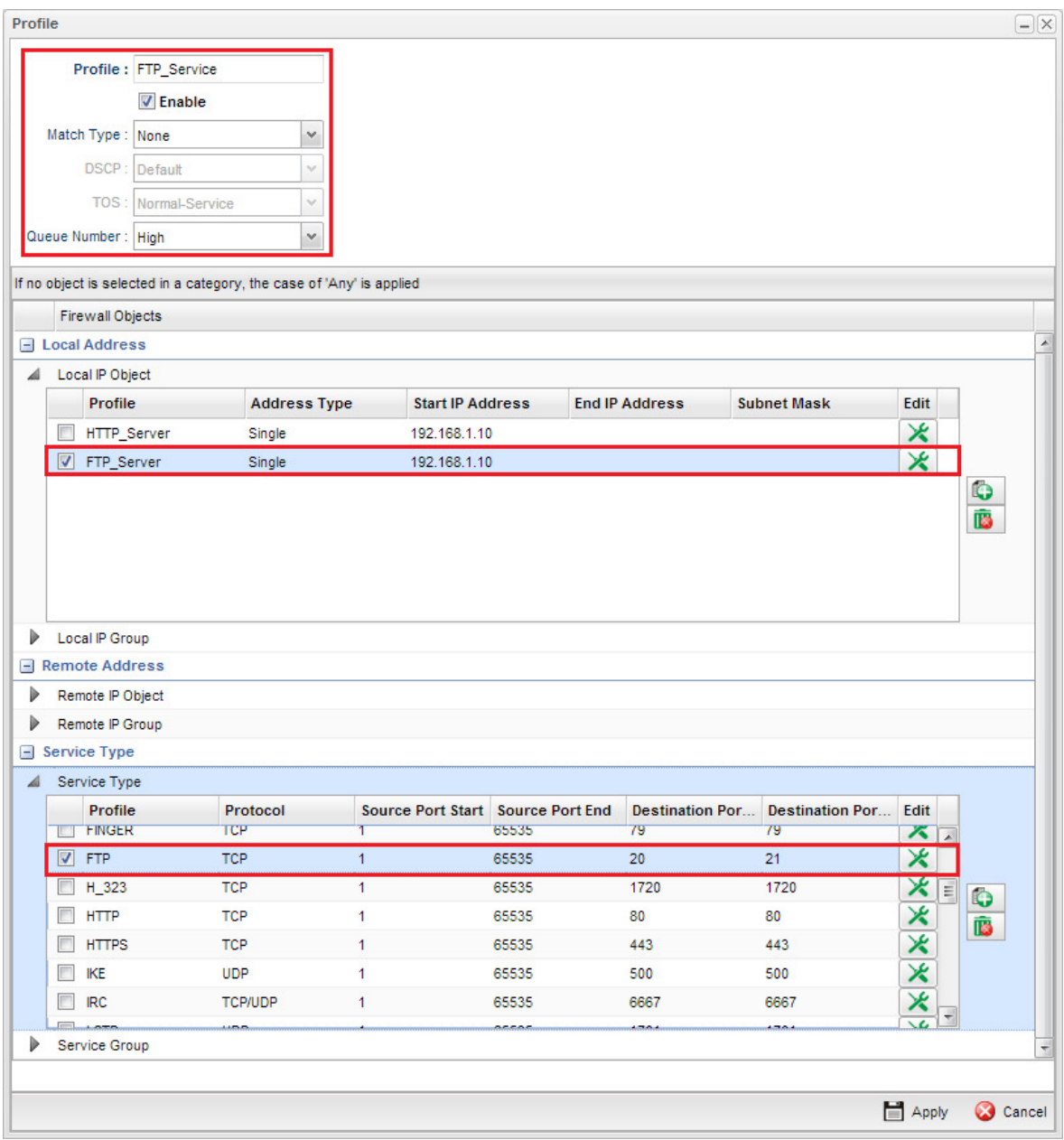

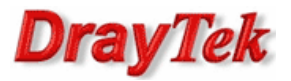

5. After finishing the settings, go to Bandwidth Management >> Quality of Service >> Hardware QoS to check if the QoS rule is working.

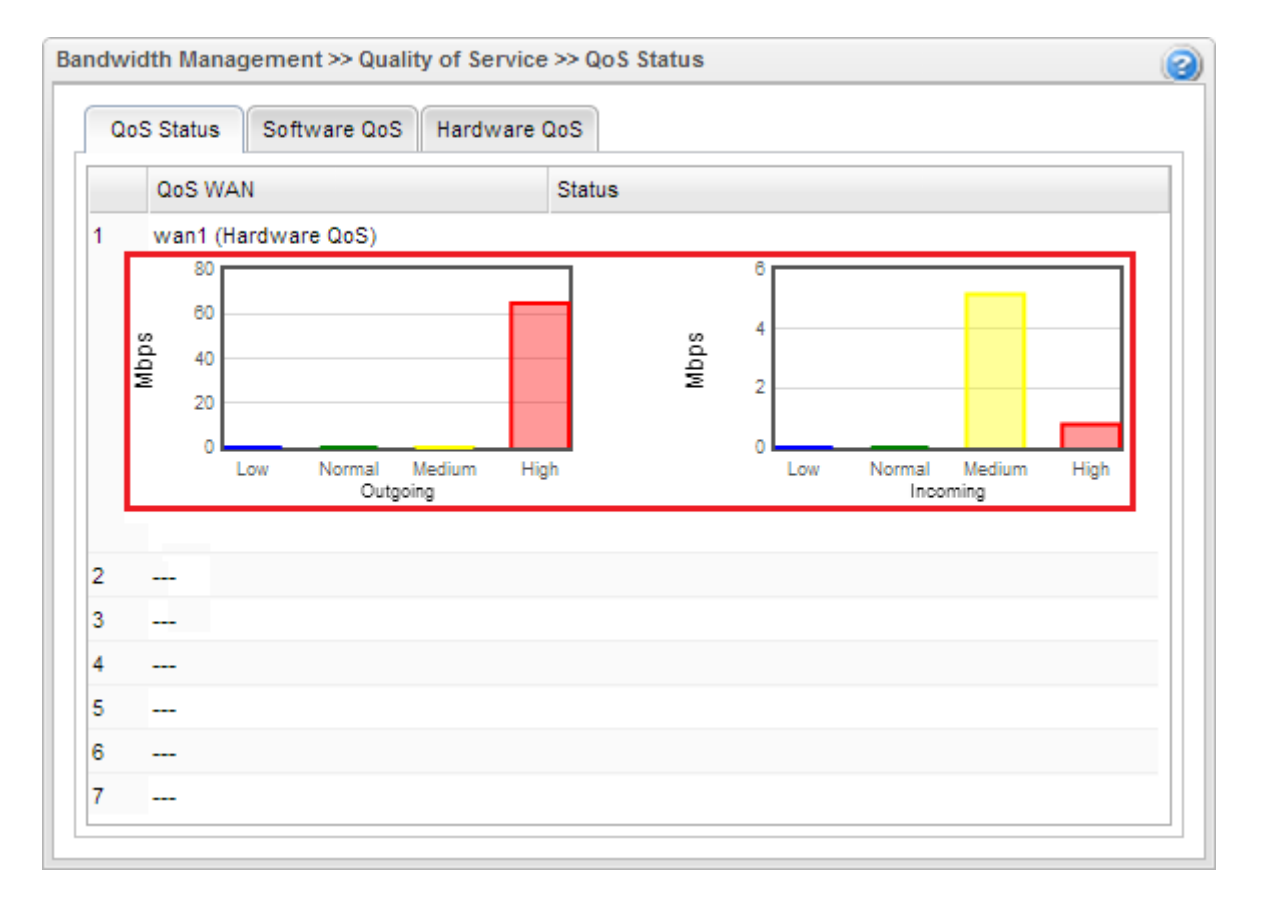